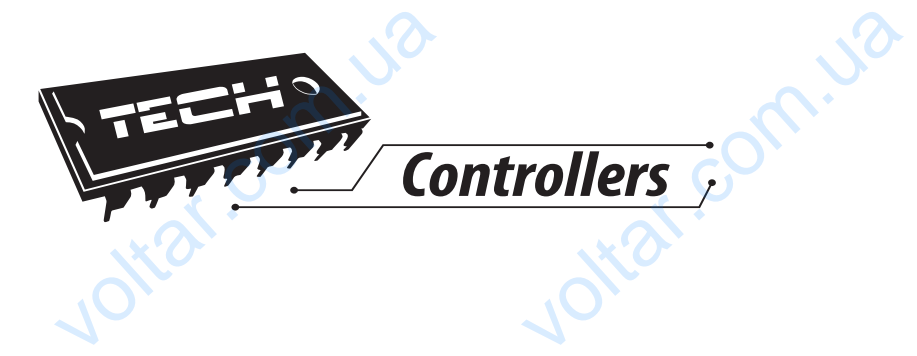

# Инструкция по эксплуатации M-7 voltar. voltar.com.u William Com.ua

John.va

om.ua

pm.ua

 $v$ 

RU

unr com.ua

 $v$ 

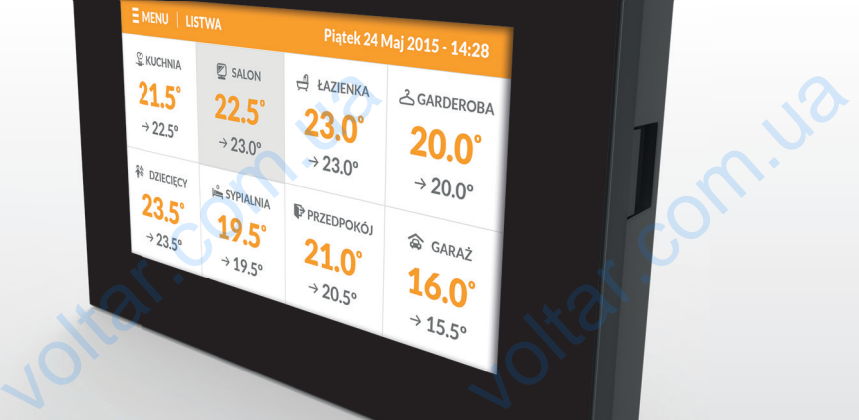

unr com.ua

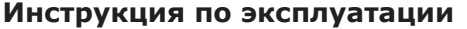

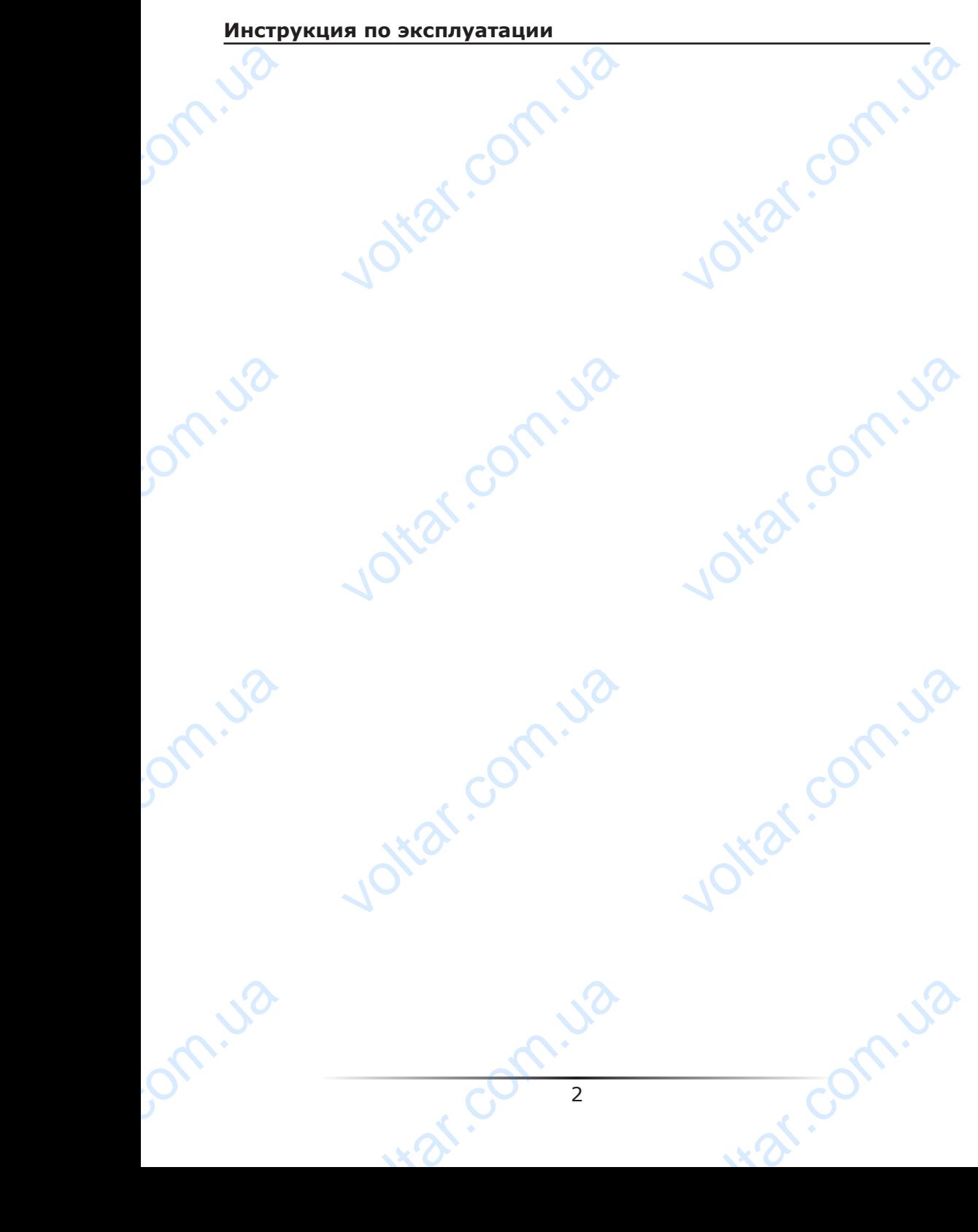

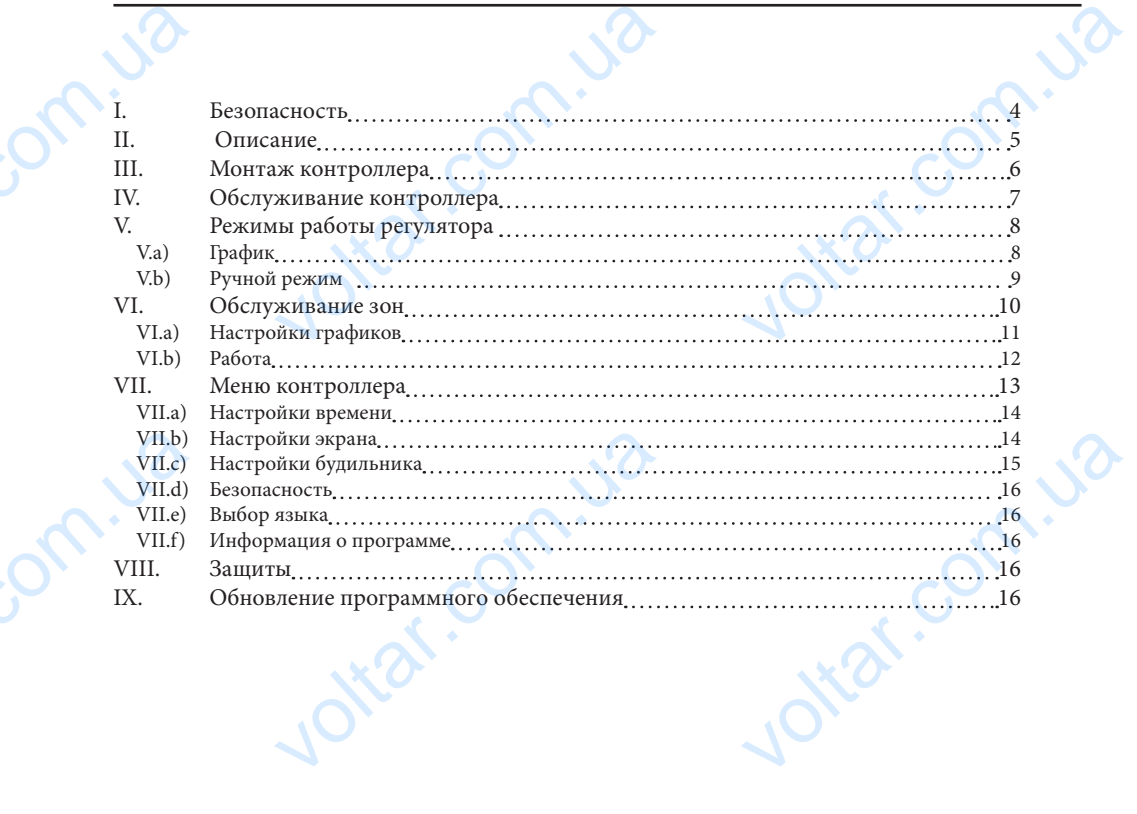

om.ua

om.ua

**M-7**

 $v$ 

Jotar.com.ua

int com.ua

Jottat.com.ua

## **I. Безопасность**

Перед тем, как приступить к эксплуатации устройства, внимательно ознакомьтесь с приведенными ниже правилами. Несоблюдение этих инструкций может привести к травмам и повреждениям устройства. Данную инструкцию следует аккуратно хранить. Во избежание ошибок и несчастных случаев, убедитесь, что все лица, использующие устройство, внимательно ознакомились с его работой и функциями обеспечения безопасности. Пожалуйста, сохраняйте инструкцию и убедитесь в том, что она остается с устройством в случае его передачи или продажи, чтобы все пользователи имели необходимую информацию об использовании устройства и безопасности в течение срока эксплуатации. Для обеспечения безопасности жизни и имущества, соблюдайте меры предосторожности, указанные в инструкции, производитель не несет ответственности за ущерб, причиненный по неосторожности. T. Be<br>
Repear<br>
TRANSING<br>
TRANSING<br>
BO USE VETPONCE<br>
SESSIGNED AND TRANSING<br>
COSTING THE CONDING<br>
TRANSING TRANSING<br>
COSTING THE CONDING THE CONDING **IACHOCTЬ**<br>
к приступить к эксплуатации устро<br>
ниже правилами. Несоблюдение<br>
реждениям устройства. Данную инс<br>
ошибок и несчастных случаев, убе<br>
нимательно ознакомились с его |<br>Пожалуйста, сохраняйте инструн<br>
ройством в с инструкций может привести к<br>инструкций может привести к<br>ию следует аккуратно хранить.<br>, что все лица, использующие<br>й и функциями обеспечения<br>и убедитесь в том, что она<br>дажи, чтобы все пользователи<br>устройства и безопасност

 $v$ 

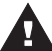

 $v$ 

## **ПРЕДУПРЕЖДЕНИЕ**

- Электрическое устройство под напряжением. Перед выполнением каких-либо действий, связанных с питанием (подключение проводов, установка устройства и т.д.) убедитесь, что регулятор не подключен к сети. voltar.
	- Монтаж должен производиться квалифицированными электриками.
	- Перед запуском необходимо измерить сопротивление заземления электроприводов, а также измерить сопротивление изоляции электрических проводов. связанных с питанием (подключения и т.д.) убедитесь, что регулятор и т.д.) убедитесь, что регулятор нтаж должен производиться квалисе и т.д.) убедитесь, что регулятор нтаж должен производиться квалисе опроводов, Регулятор си вологистических использоводов, установка устройства<br>оводов, установка устройства<br>одключен к сети.<br>отивление заземления<br>ие изоляции электрических<br>взования детьми<br>время грозы отключите его от<br>я из розетки.<br>не по назначен
		- Регулятор не предназначен для использования детьми

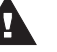

## **ВНИМАНИЕ**

- Молния может повредить контроллер, поэтому во время грозы отключите его от
	- сети, вынув вилку адаптера питания из розетки.
	- Контроллер не может использоваться не по назначению.
- До начала и во время отопительного сезона проверьте техническое состояние проводов. Следует также проверить крепление контроллера, очистить его от пыли и других загрязнений.

С момента завершения разработки инструкции (29 февраля 2016 года) могли произойти изменения описанных в ней продуктов. Производитель оставляет за собой право внесения изменений в конструкции. Иллюстрации могут включать дополнительное оборудование. Технология печати может повлиять на различия в представленных цветах. C MOMEH voltar.com.ua иля 2016 года) могли произойти<br>пь оставляет за собой право<br>гут включать дополнительное<br>различия в представленных<br>для нас приоритетным вопросом.<br>оборудование обязывает нас до<br>ных электронных элементов, узлов

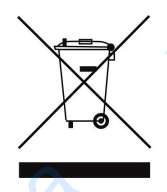

Заботливость об естественную среду является для нас приоритетным вопросом. Сознание, что мы изготовляем электронное оборудование обязывает нас до безопасной для природы утилизации изношенных электронных элементов, узлов и комплектного оборудоваемя. В звязи с тем наша фирма получила реестровый номер, признанный Главным инспектором Защиты естественной среды. Символ перечеркнутой корзины для мусора на нашим продукте обозначает, что данного продукта нельзя выбрасывать в обыкновенные ёмкости для отходов. Сортируя и соответственно распределяя отходы предназначенные для утилизпации помогаем хранить естественную среду. . Обязанностью Пользователя является передача

изношенной электронной и электрической техники, в специально для этого назначенный пункт, с целью ее утилизации. **VALUATION** coordination pacification of the syparative creative change of the syparative change of the sympathy of the sympathy of the sympathy of the sympathy of the sympathy of the sympathy of the sympathy of the sympathy of the s NetHHINE ATA YTMANSTRAUM TOMOTAEM<br>
TODIS30BATEAR ABARECER REPEARING<br>
HO ANA STOTO HASHAVEHHINA NYHKT, C

4

## **II. Описание**

Комнатный регулятор M-7 предназначен для работы с панелью L-7, его основная задача управлять работой напольного нагревательного оборудования. **II.**<br>
KOMHATH<br>
BAZANA N<br>
M-7 AAČ<br>
HEALEANA N<br>
CHEALEAN<br>
CHEALEAN<br>
CHEALEAN<br>
CHEALEAN<br>
CHEALEAN<br>
CHEALEAN<br>
CHEALEAN<br>
CHEALEAN<br>
CHEALEAN<br>
CHEALEAN<br>
CHEALEAN<br>
CHEALEAN<br>
CHEALEAN<br>
CHEALEAN **ИСАНИЕ**<br>
истулятор М-7 предназначен для разначен для разначен для разначен для разначую температорожность изменять заданную температоры<br>
доллера:<br>
ация с L-7 (с помощью RS кабеля)<br>
ние настроек: дата, время<br>
оматически м с панелью L-7, его основная<br>оборудования.<br>в каждой зоне, устанавливать<br>ость полностью её выключить.<br><br>исимости от текущей поры дня

M-7 даёт возможность изменять заданную температуру в каждой зоне, устанавливать недельный график заданной температуры или возможность полностью её выключить.

Функции контроллера:

- Коммуникация с L-7 (с помощью RS кабеля)
- Отображение настроек: дата, время
- Экран автоматически меняющий свою яркость в зависимости от текущей поры дня
- Родительская блокировка
- Будильник

port.va

om.ua

• Заставка экрана — возможность загрузки фотографий, слайд-шоу

 $v$ 

- Обновление программного обеспечения через USB
- Управление настройками остальных зон заданные температуры, графики, названия и другие voltar<br>Board Correspond Correspond Correspond Correspond Correspond Correspond Correspond Correspond Correspond Correspond Correspond Correspond Correspond Correspond Correspond Correspond Correspond Correspond Correspond ие настройками остальных зон —<br>и другие<br>сть введения изменений настроек в<br>контроллера:<br>панель сделана с 2мм стекла<br>ная коммуникация<br>лёгко читаемый, цветной сенсорны<br>ий датчик температуры<br>сть установки под штукатурку<br>сть у Jitat.com.
	- Возможность введения изменений настроек в глобальных графиках

Оборудование контроллера:

- Передняя панель сделана с 2мм стекла
- Беспроводная коммуникация
- Большой, лёгко читаемый, цветной сенсорный экран

Jotar.com.ua

- Встроенный датчик температуры
- Возможность установки под штукатурку

 $v$ 

lotar.com.ua

wat.com.ua

# **III. Монтаж контроллера** VA DESCRIPTION ON DESCRIPTION

Монтаж должен быть выполнен квалифицированными специалистами.

 $v$ 

#### **ПРЕДУПРЕЖДЕНИЕ**

 Опасность для жизни в результате поражения электрическим током на входах под напряжением. Перед работой с регулятором необходимо его отключить от сети и предохранить от случайного включения. **НТАЖ КОНТРОЛЛЕРА**<br>Н быть выполнен квалифицировани<br>**ПРЕЖДЕНИЕ**<br>ряжением. Перед работой с регуля<br>редохранить от случайного включе<br>**НИЕ**<br>льное подключение проводов<br>ра! пециалистами.<br>
нектрическим током на входах<br>
необходимо его отключить от<br>
привести к повреждению

#### **ВНИМАНИЕ**

processing

Неправильное подключение проводов может привести к повреждению регулятора!

> USB PORT

Voltar Report Com

Joltar.com.ua

isor com.ua

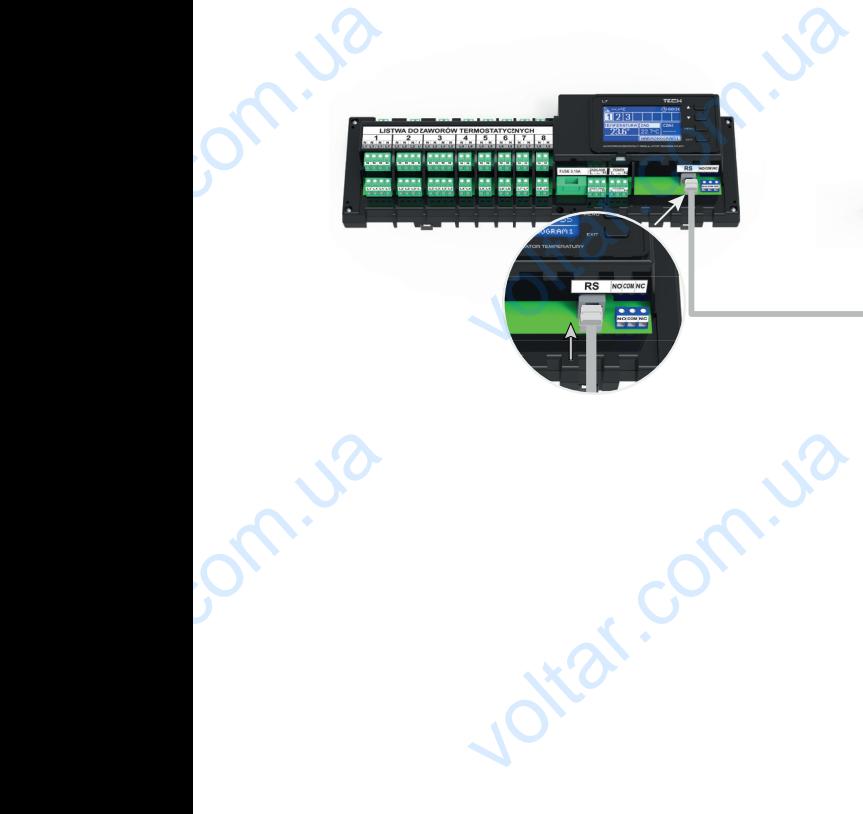

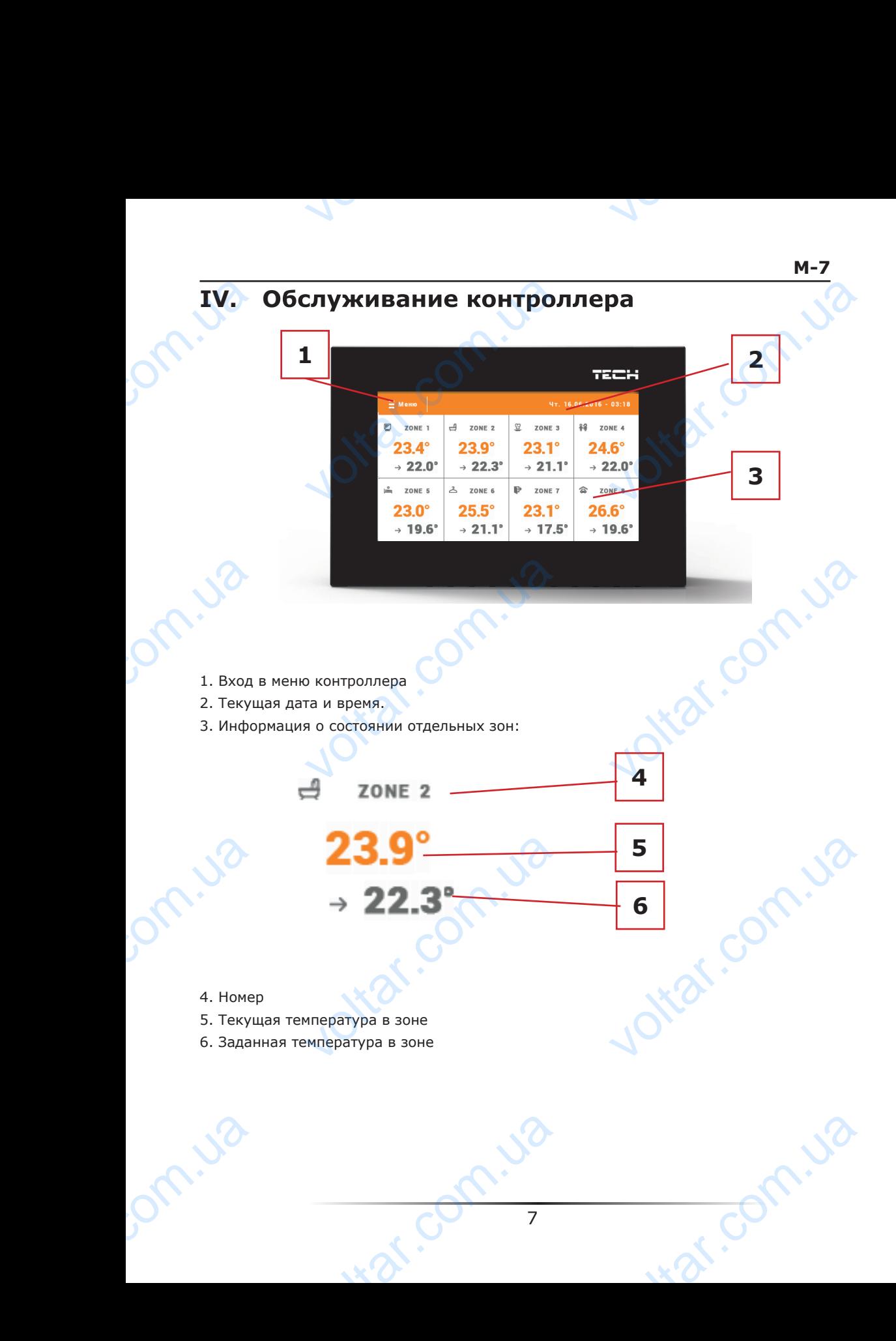

## **V. Режимы работы регулятора V.a) График**

 $v$ 

После активации выбранного графика в зоне заданная температура зависит от зараннее определенных настроек. Можно приписать отдельные значения заданных температур для максимально трёх временных пределов (смотреть глава Настройки графиков).

 Для изменения активного графика необходимо нажать экран в области информации об активном режиме работы (область обозначена номером 2 в главе Обслуживание зон – смотреть ниже). В развёрнутом списке выбираем нужный нам график и нажимаем его. V.a)<br>
N.a)<br>
Nocne a<br>
заранне<br>
темпера<br>
темперики<br>
необход<br>
информ.<br>
(области<br>
развёри **КИМЫ РАбОТЫ РЕГУЛЯ**<br>ФИК иии выбранного графика в зоне<br>еделенных настроек. Можно припи<br>из максимально трёх временных п<br>изменения активного графика<br>нажать экран в области<br>об активном режиме работы<br>начена номером 2 в главе<br>

> В зоне есть возможность выбора одного из двух видов графиков:

> - глобальный график — его настройки накладываются сверху с уровня сайта

, om.ua

join.ua

- локальный график — индивидуальный для каждой зоны.

Joltar.com.ua

 $v_{\mathrm{w}}$ 

 Для изменения подробных настроек необходимо войти в меню контроллера в пункт Настройки графиков. PRODUCED PRODUCED TO DEALER Jottat.com VOLTAR COL

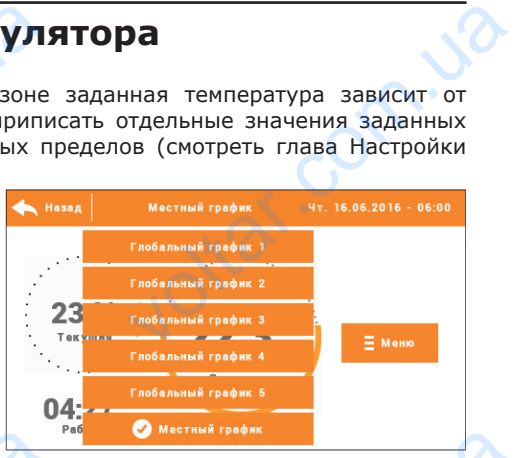

Joltar.com.ua

isor com.ua

## **V.b) Ручной режим**

Нажимая главный экран в области заданной температуры можем перейти в ручной режим установки заданной температуры и время её активности в зоне.

Заданную температуру меняем при помощи иконок ▲ и ▼, или протягивая заданное значение на панели температуры (видимая в левой части экрана). Выбор подтверждаем нажатием иконки ОК. V.b)<br>Haxkima<br>Pexkim<br>npu nom<br>Sagahho<br>(Binguma<br>nogTBep **НОЙ РЕЖИМ**<br>
ный экран в области заданной тем<br>
вки заданной температуры и время<br>
ную температуру меняем<br>
конок **A** и V, или протягивая<br>
нение на панели температуры<br>
певой части экрана). Выбор<br>
нажатием иконки ОК.

 $v$ 

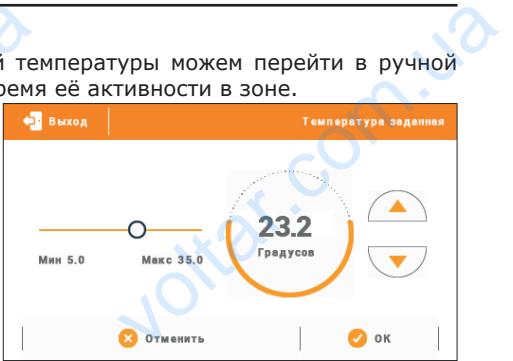

 Будет отображаться экран настройки времени актуальности заданной введеной вручную (после истечения этого времени контроллер перейдет в режим работы графика ранее актуального). времени<br>вручнук<br>контрол<br>графика<br>установ отображаться экран настройки<br>альности заданной введеной<br>ле истечения этого времени<br>перейдет в режим работы<br>е актуального).<br>Мая иконку часов можем неопределённое время

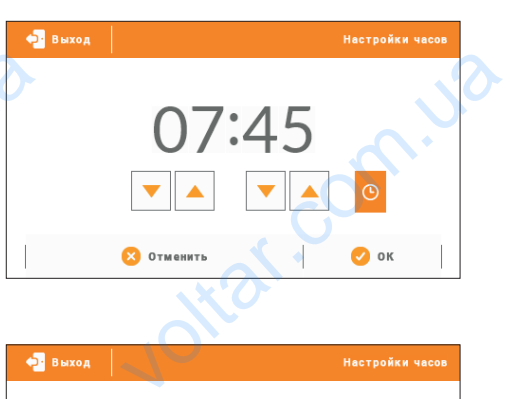

Нажимая иконку часов можем установить неопределённое время<br>актуальности установленной заданной установленной температуры — на главном экране в области обозначеной номером 6 отобразится надпись CON. voltar.ua

ottar.co

volta.

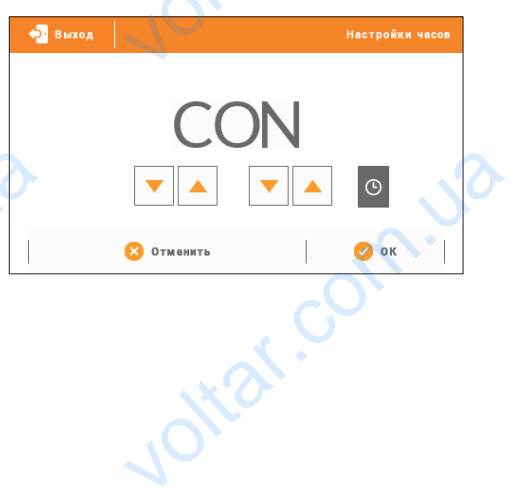

**Com.ua** 

## **VI. Обслуживание зон**

 $v$ 

М-7 является вышестоящим комнатным регулятором, это обозначает, что при его помощи можно редактировать большинство параметров других зон.

 $v$ 

com.ua

Чтобы перейти к настройкам выбранной зоны необходимо нажать область экрана информирующую об её состоянии. На дисплее отобразится основной экран редактирования зоны: VI.<br>
M-7 явл<br>помощи<br>Чтобы г<br>информ<br>редакти

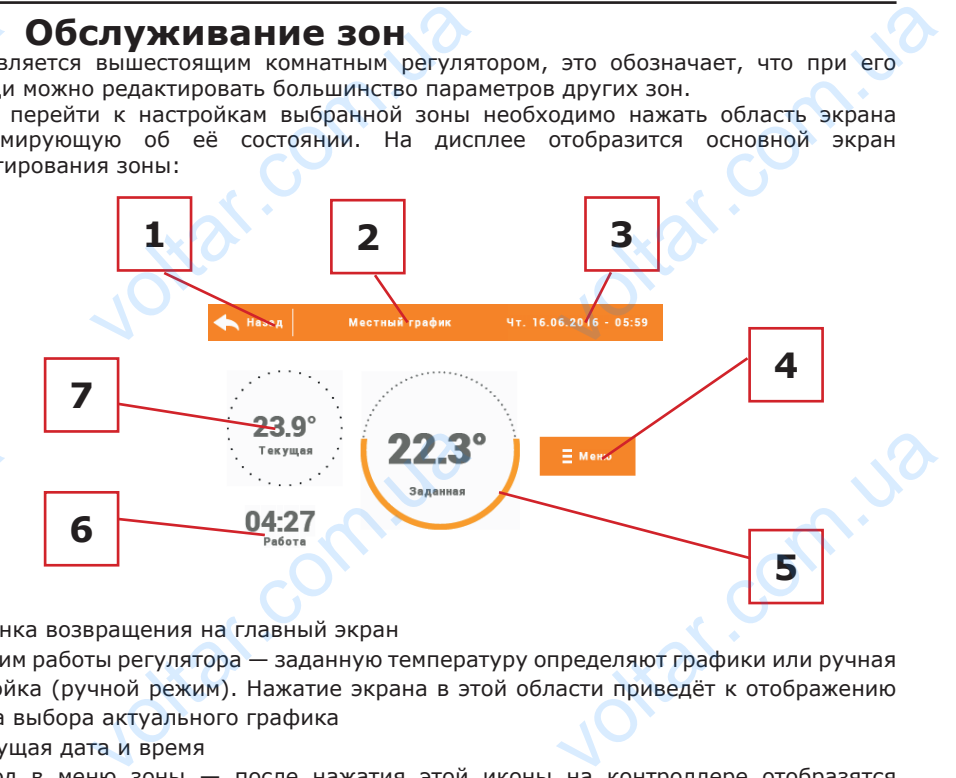

1. Иконка возвращения на главный экран

2. Режим работы регулятора — заданную температуру определяют графики или ручная настройка (ручной режим). Нажатие экрана в этой области приведёт к отображению экрана выбора актуального графика VO<br>
1. *V*ichi<br>
2. Pexkin<br>
Hacrpon<br>
3. Tekyu<br>
3. Tekyu<br>
3. Byon

3. Текущая дата и время

ont.ia

4. Вход в меню зоны — после нажатия этой иконы на контроллере отобразятся следующие опции: Название зоны, Настройки графиков и Работа.

5. Заданная температура зоны — нажатие экрана а этой области приведёт к изменению этого значения otraf.com.ua

- 6. Время до следующего изменения заданной температуры
- 7. Текущая температура в зоне France SHD STOP SHD POINT Joirar.com

## **VI.a) Настройки графиков**

 $v$ 

В комнатном регуляторе M-7 существуют два вида графиков — локальный и глобальный.

 Глобальные графики доступны во всех зонах — в каждой зоне можно выбрать один активный график. Настройки глобального графика будут приниматься в остальных зонах, в которых данный глобальный график установлен как текущий. VI.a)<br>
B KOMH<br>
FINOGAIL<br>
BO BCCN<br>
BO BCCN<br>
BO BCCN<br>
FINOGAIL<br>
B OCTAI<br>
TOJBKO<br>
HACTPOM<br>
HOLOGAIL<br>
TOJBKO<br>
HACTPOM<br>
DURITY **ТРОЙКИ ГРАФИКОВ**<br>
регуляторе М-7 существуют два<br>
льные графики доступны<br>
активный график. Настройки<br>
графика будут приниматься<br>
зонах, в которых данный<br>
афик установлен кактекущий.<br>
вный график приписан<br>
ихваемой зоне. И

 Локальный график приписан только к обслуживаемой зоне. Измененные настройки локального графика будут приписаны только к определённой зоне.

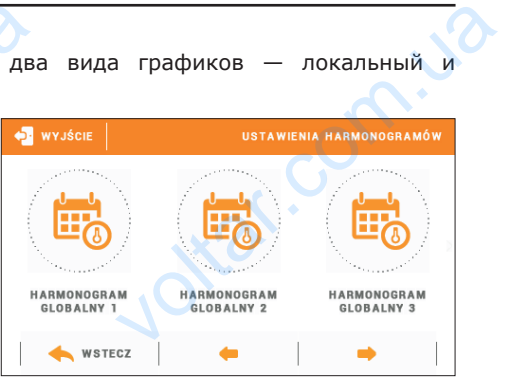

#### Редактирование графика:

После перехода к экрану редактирования графика мы можем его свободно модифицировать. Для выбора доступны настройки для двух отдельных групп дней на экране контроллера первая группа обозначена оранжевым цветом а вторая серым. Для любой из этих групп можем приписать максимально три временных предела с установленными нами отдельными заданными температурами. Кроме определенных временных пределов обязывать будет общая заданная температура, значение которой тоже можем редактировать. wolded with the stress

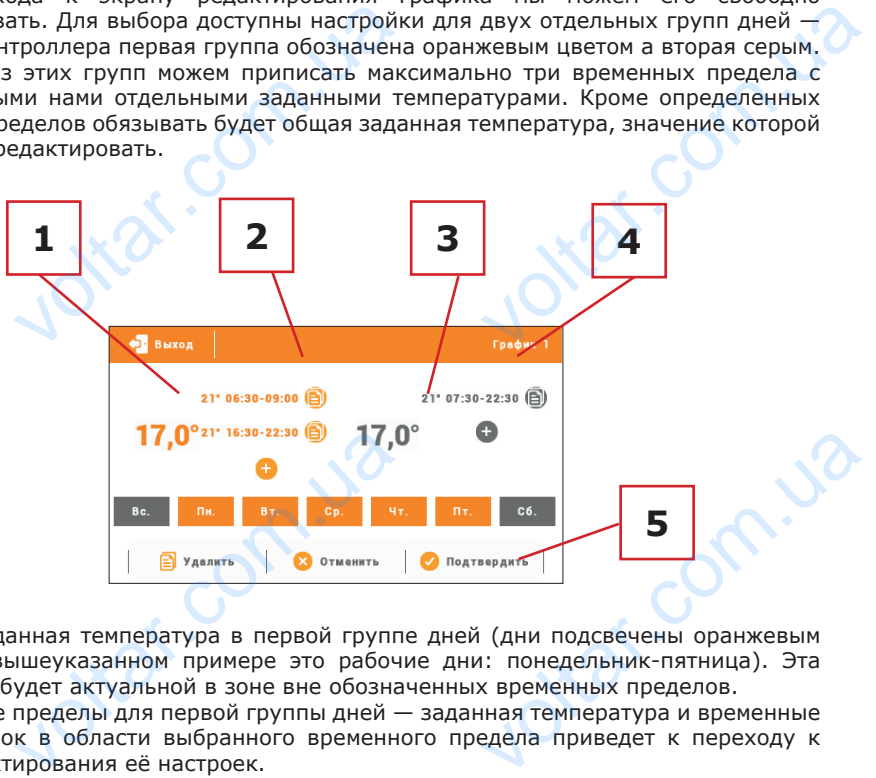

1. Общая заданная температура в первой группе дней (дни подсвечены оранжевым цветом, на вышеуказанном примере это рабочие дни: понедельник-пятница). Эта температура будет актуальной в зоне вне обозначенных временных пределов. VOLTARES

2. Временные пределы для первой группы дней — заданная температура и временные рамки. Щелчок в области выбранного временного предела приведет к переходу к экрану редактирования её настроек.

3. Общая заданная температура во второй группе дней (дни подсвечены серым цветом, на вышеуказанном примере это суббота и воскресенье).

4. Временные пределы для второй группы дней. На вышеуказанном примере был установлен только один временной предел. Для добавления следующих дней нужно нажать в области значка «+».

5. Очередные дни недели — подсвеченные оранжевым - приписаны к первой группе, а подсвеченные серым ко второй группе. Для изменений приписания к группе достаточно нажать экран в области выбранного дня недели. Example 3. Dependence of the Accramery of the Accramery of the Accramery of the Accramery of the Accramery of the Accramery of the Accramery of the Accramery of the Accramery of the Accramery of the Accramery of the Accram лько один временной предел. Для<br>сти значка «+».<br>дни недели — подсвеченные оранх<br>ые серым ко второй группе. Дл<br>жать экран в области выбранного д<br>11 пения следующих дней нужно<br>- приписаны к первой группе,<br>енений приписания к группе<br>цели.

 $v$ 

Экран редактирования временных пределов позволяет настроить заданную температуру и временные рамки — с точностью до 15 минут. **EXPARED TO A SKPARED TO A SKPARED TO A SKPARED TO A SKRAFE** voltar.com.ua  $\begin{array}{|c|c|c|}\n\hline\n21.0^\circ & \overbrace{13:00} \\
\hline\n\end{array}$ 

 $v$ 

lottar.com.ua

is recoming

В случае, когда настроенные нами временные пределы накладываются друг на друга они будут подсвечены красным. Нет возможности подтвердить такие настройки.

## **VI.b) Работа**

om.ua

om.ua

Эта функция позволяет выключить зону — обозначение функции Выключено выключает работу зоны. B Chydrach<br>
ON B Chydrach<br>
ON CHANGE<br>
DE CHANGE<br>
DE CHANGE на настроенные нами временные пр $\overline{C}$ вечены красным. Нет возможности накладываются друг на друга<br>ердить такие настройки.<br>ачение функции Выключено

Joirar.com.ua

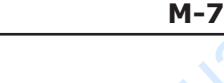

war.ua

 $v$ 

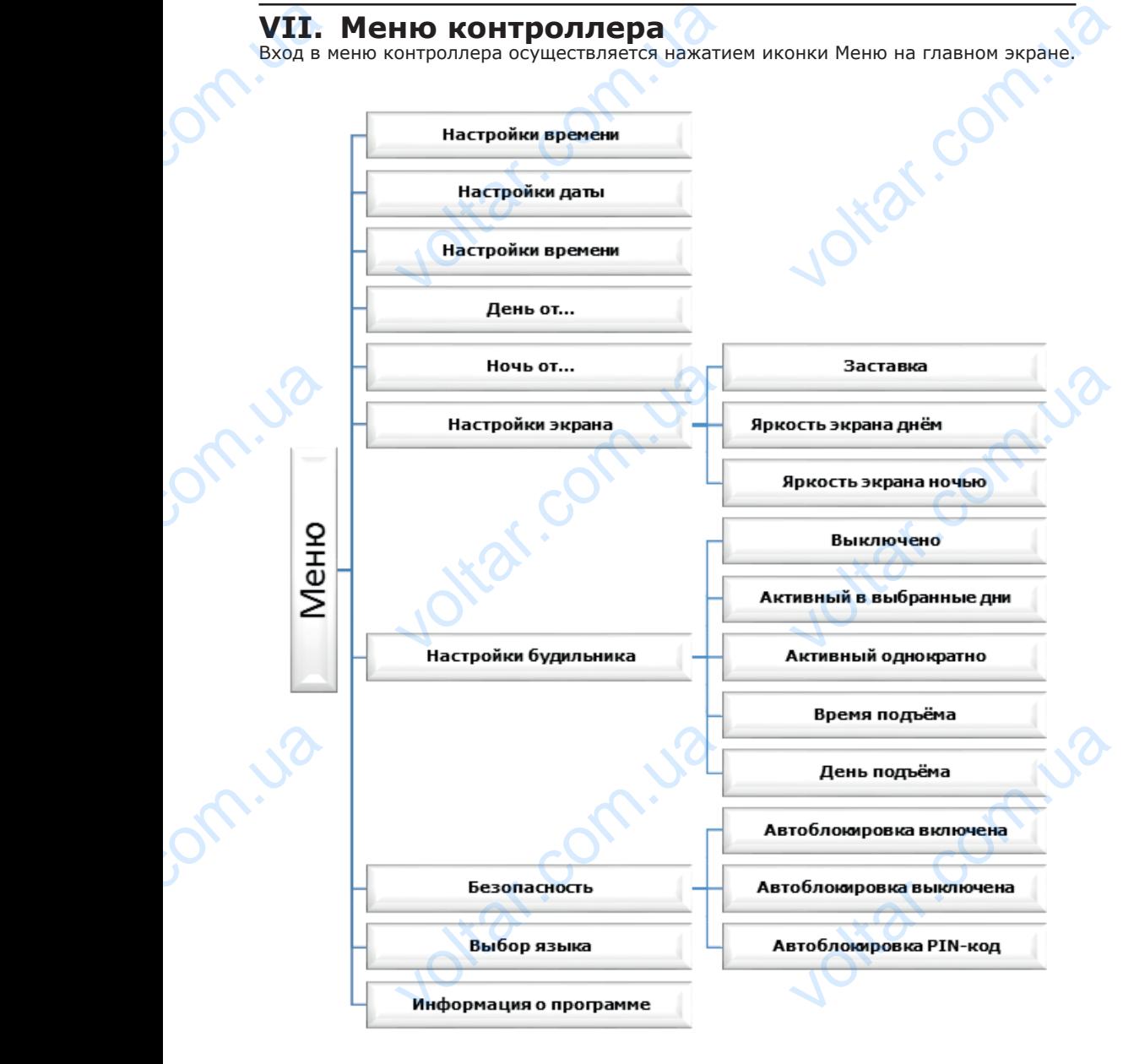

 $v$ 

volta.iva

## **VII.a) Настройки времени**

 $v$ 

После нажатия иконки Настройки времени на главном экране отображается панель для настроек времени, даты и определения временных рамок дневной и ночной поры (День от... и Ночь от...).

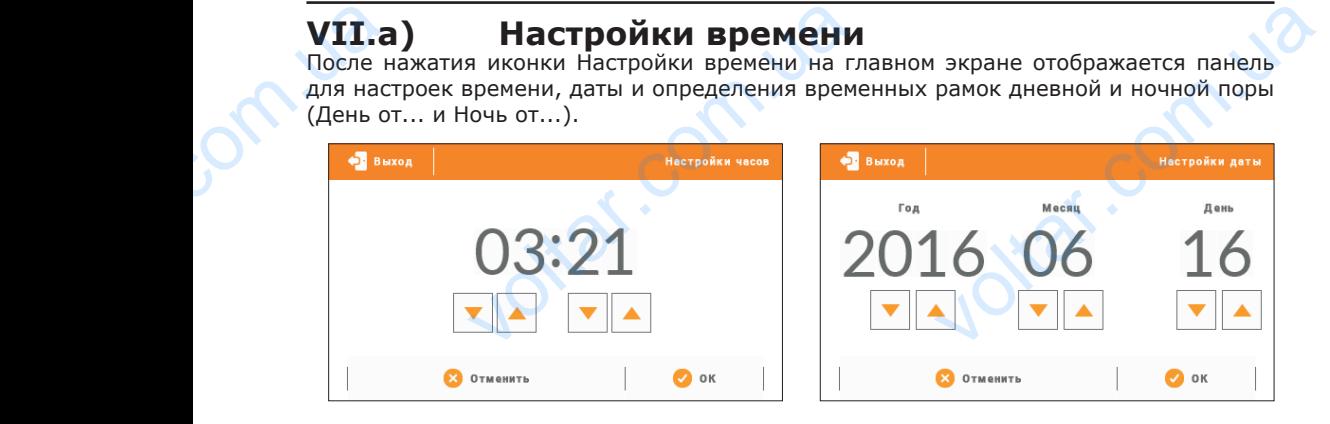

## **VII.b) Настройки экрана**

Нажатие иконки Настройки экрана приведет к отображению опции предназначенных для настройки вида экрана. VII.b<br>
Haxatus<br>
K otoбра<br>
Hactpoй<br>
Hactpoй<br>
3actas Hacrpoйки экрана

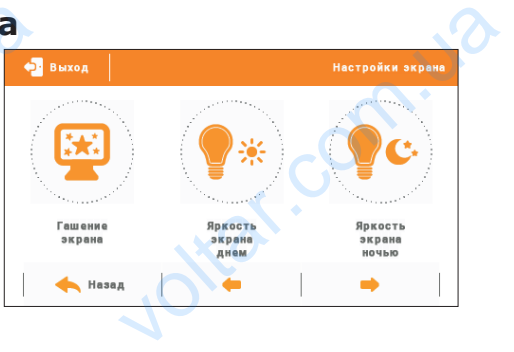

war.ua

 $v$ 

#### **Заставка экрана**

В контроллере можно настроить заставку экрана, который будет включаться после определенного времени бездействия. Чтобы вернуться к виду главного экрана необходимо нажать экран в любом месте. Пользователь может установить свой индивидуальный вид экрана во время ожидания устанавливая отдельные параметры:

#### • Выбор заставки

n.io

 Нажимая иконку выбора заставки переходим к панели позволяющей выключение опции заставки (Нет заставки), или настройки заставки в виде: **EDIE** 

- Слайд-шоу (включение этой опции возможно только после ранее проведенной Загрузки фотографий). На экране отображаются снимки с частотой установленной пользователем. ый вид экрана во время ожидания<br>-<br>-<br>тавки<br>онку выбора заставки переходим<br>-<br>вки (Нет заставки), или настройки<br>-<br>ийд-шоу — (включение этой опц<br>денной Загрузки фотографий). -<br>ной установленной пользователем.<br>мя — на экране вливая отдельные параметры:<br>ии позволяющей выключение<br>ки в виде:<br>зможно только после ранее<br>ане отображаются снимки с<br>иствия, экран погасится.
- Время на экране отображаются часы.
- Погашено после истечения времени бездействия, экран погасится.

• Загрузка фотографий

 Снимки для загрузки в память контроллера необходимо подготовить в графической программе ImageClip (скачать на сайте www.techsterowniki.pl).

 $v$ 

После загрузки и запуска программы на компьютере нужно загрузить выбранную фотографию. После этого выбрать часть снимка, который должен отображаться на контроллере. Фотографию можно повернуть. После обработки фотографии следует загрузить следующую. После подготовки всех снимков, которые должны быть загружены в контроллер, их надо записать на флешку в корневом каталоге. Флешку подключить в гнездо USB на контроллере и запустить опцию Импорт фотографий в меню контроллера. voltar and the same of the same of the same of the same of the same of the same of the same of the same of the same of the same of the same of the same of the same of the same of the same of the same of the same of the sa ротографий<br>изагрузки в память контроллера нео<br>nageClip (скачать на сайте www.tec<br>и и запуска программы на компь<br>После этого выбрать часть снимка<br>Фотографию можно повернуть. По<br>дующую. После подготовки всех<br>онтроллер, их н чо подготовить в графической<br>wniki.pl).<br>нужно загрузить выбранную<br>рый должен отображаться на<br>бработки фотографии следует<br>иков, которые должны быть<br>в корневом каталоге. Флешку<br>опцию Импорт фотографий в<br>ю фотографию, автома

Максимально можно загрузить 8 снимков. Загружая новую фотографию, автоматически из памяти контроллера будет удалена предыдущая.

• Время бездействия

Эта функция позволяет настроить время, после которого выключится дисплей.

- Время отображения слайда Эта опция позволяет настроить частоту, с которой будут меняться снимки, при
- включенном слайд-шоу.

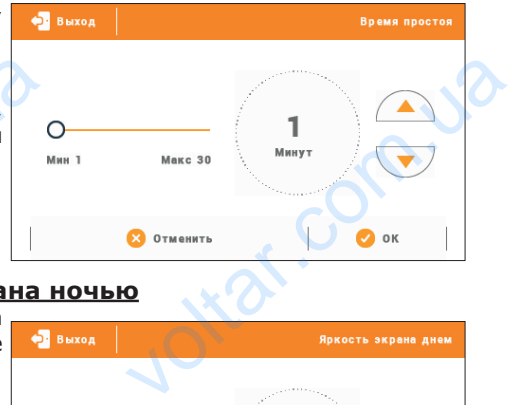

#### **Яркость экрана днём / Яркость экрана ночью**

После нажатия иконки яркости экрана пользователь может настроить процентное значение яркости экрана днём и ночью. Pra or C KOTO<br>
C KOTO<br>
BKJIO46<br>
BLACCI<br>
DOCJE<br>
DOCJE<br>
ROCJE<br>
SHAVEHIV бражения слайда<br>позволяет настроить частоту,<br>будут меняться снимки, при<br>слайд-шоу.<br>**ем. и слайд-шоу.**<br>**ем. и слайд-шоу.**<br>**ем. и слайд дрессти экрана**<br>может настроить процентное

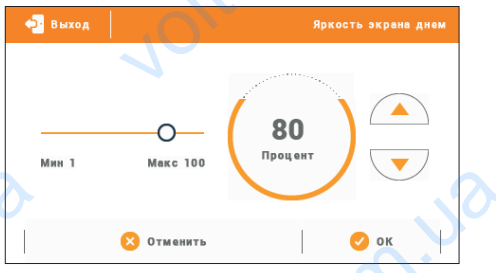

volta.iva

## **VII.c) Настройки будильника**

используется для параметров работы будильника.

 Будильник может быть активирован однократно или в выбранные дни недели — необходимо обозначить дни недели в функции День активности будильника. VO<br>
VII.C<br>
DOM VII.C<br>
DOM DOM DOM DRING<br>
DOM DRING DRINGER<br>
DRINGER<br>
DRINGER<br>
DRINGER<br>
DRINGER<br>
DRINGER<br>
DRINGER<br>
DRINGER **Настройки будильн**<br>пользуется для активации эльник может быть активирован в выбранные дни недели о обозначить дни недели активности будильника.

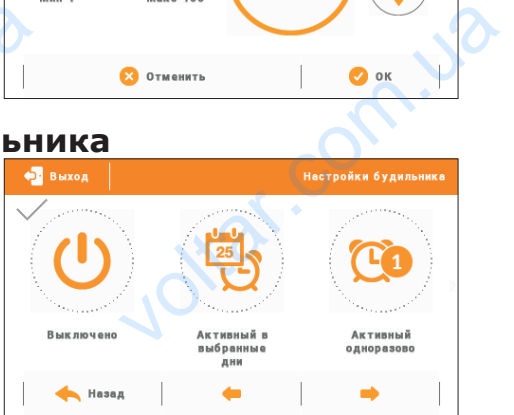

war.ua

**VII.d) Безопасность**

нажатия иконки Безопасность в главном меню отображается панель для изменения настроек родительской блокировки. После активации этой функции — обозначение иконки Автоблокировка включена — пользователь может установить свой PIN-код входа в меню контроллера. VII.d<br>
Nocne<br>
B F MaB<br>
A Ma<br>
A GOOK MOVER<br>
COOK PIN **Sesonachoctb**<br>THE MENGER DESIGNATION OF SESONACHOCTB<br>MEHHO OTOбражается панель<br>MISE HACTOOK родительской<br>IOCNE АКТИВАЦИИ ЭТОЙ ФУНКЦИИ<br>MISE MENGER MONET УСТАНОВИТЬ<br>SXOДА В МЕНО КОНТРОЛЛЕРА.<br>EVAHUE<br>BOДЕ УСТАНОВЛЕН PIN-КОД

#### **ПРИМЕЧАНИЕ**

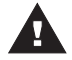

На заводе установлен PIN-код - «0000».

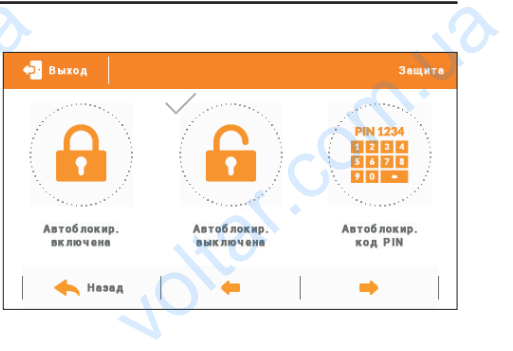

 $v$ 

## **VII.e) Выбор языка**

Функция позволяет изменить язык обслуживания контроллера.

 $v$ 

## **VII.f) Информация о программе**

После включении этой опции на дисплее отобразится логотип производителя котла и версия программного обеспечения контроллера. VII.f<br>
Doche is orognas **VARIO DE ANTIGATE DE CONTRACTE DE CONTRACTE DE CONTRACTE DE CONTRACTE DE CONTRACTE DE CONTRACTE DE CONTRACTE DE CONTRACTE DE CONTRACTE DE CONTRACTE DE CONTRACTE DE CONTRACTE DE CONTRACTE DE CONTRACTE DE CONTRACTE DE CONTR** 

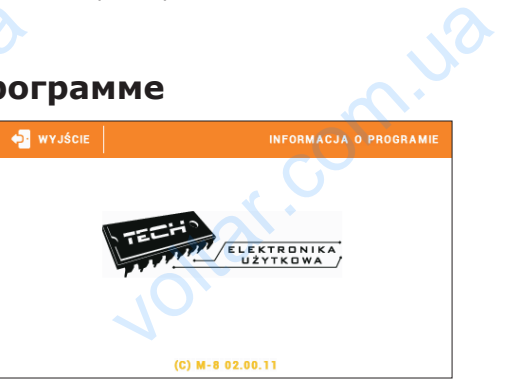

## **VIII. Защиты**

Комнатный регулятор температуры M-7 будет сигнализировать все тревоги шины L-7. В случае возникновения тревоги комнатный регулятор будет отправлять звуковой сигнал а на дисплее отобразится сообщение агалогичное как и на панели. В случае повреждения внутреннего датчика отобразится тревога «Датчик температуры комнаты повреждён». VIII.<br>
KOMHATH<br>
B CJYYHA<br>
CUTHAJ A CHERN KOMHATH<br>
KOMHATH<br>
IX. **Защиты**<br>Гулятор температуры М-7 будет сигникновения тревоги комнатный ре<br>исплее отобразится сообщение агал<br>еждения внутреннего датчика отобр<br>еждён».<br>**НОВЛЕНИЕ ПРОГРАММ** ировать все тревоги шины L-7.<br>p будет отправлять звуковой<br>е как и на панели.<br>тревога «Датчик температуры<br>**D Обеспечения**<br>ечения в контроллер может<br>новщиком. После обновления

## **IX. Обновление программного обеспечения**

#### **ПРИМЕЧАНИЕ**

 Процесс загрузки нового программного обеспечения в контроллер может быть выполнен только квалифицированным установщиком. После обновления программного обеспечения нет возможности восстановить предыдущие настройки.

Для загрузки нового программного обеспечения необходимо отключить контроллер от сети. В порт USB нужно вставить USB флешку с новым программным обеспечением, затем подключить контроллер к сети. Однократный звуковой сигнал обозначает начало загрузки нового программного обеспечения. Ans aarg<br>
ceru. B<br>
aarem n<br>
Hayano : NOROTO ПРОГРАММНОГО Обеспечения нового программного обеспечения с чить контроллер к сети. Однокрить и от сети с сети с сети с программного обеспечения на сети с сети с программного обеспечения на сети с программного обесп EXPRESSION OF THE REAL PROPERTY OF THE REAL PROPERTY OF THE REAL PROPERTY OF THE REAL PROPERTY OF THE REAL PROPERTY OF THE REAL PROPERTY OF THE REAL PROPERTY OF THE REAL PROPERTY OF THE REAL PROPERTY OF THE REAL PROPERTY O

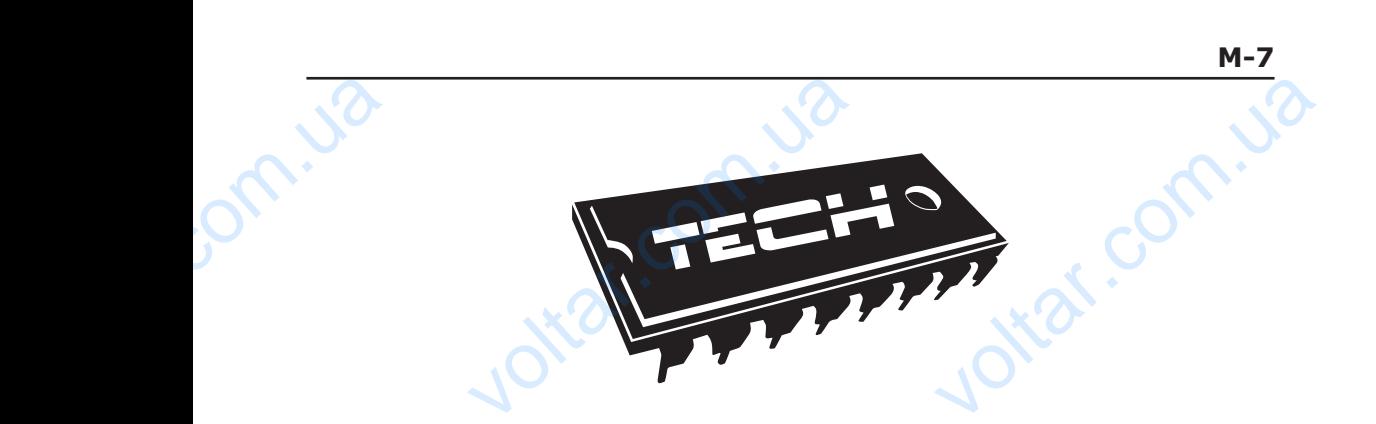

 $v$ 

#### Декларация о соответствии ЕС

Компания ТЕХ, с главным офисом в Вепж 1047А, 34-122 Вепж улица Белая Дорога 31, с полной ответственностью заявляет, что производимый нами M-7 отвечает требованиям Директивы Европейского парламента и Совета 2014/35/ЕС от 26 февраля 2014г. о согласовании законов государствчленов относящихся к приобщению на рынке электрического оборудования, предназначенного для использования в определенных пределах напряжения (Официальный журнал ЕС L 96, от 29.03.2014, стр. 357) и Директивы Европейского парламента и Совета 2014/30/ЕС 26 февраля 2014. о согласовании законов государств-членов в отношении электромагнитной совместимости (Официальный журнал ЕС L 96, от 29.03.2014, стр. 79), Директивы 2009/125/ЕС о требованиях к экологическому проектированию продукции, связанной с энергопотреблением и Распоряжением Министра экономики от 8 мая 2013. « по основным требованиям ограничивающим использование определенных опасных веществ в электрическом электронном оборудовании" внедряющего постановления Директивы RОHS 2011/65/ЕС. Komna<br>
Дорога<br>
M-7 от<br>
2014/3<br>
членов<br>
предна<br>
(Офици<br>
Европе<br>
совмес<br>
Директ X, с главным офисом в Велж 1<br>c полной ответственностью зая<br>т требованиям Директивы Еврот 26 февраля 2014г. о сог.<br>sицихся к приобщению на рынк<br>нного для использования в опре<br>ый журнал ЕС L 96, от 29.03<br>о парламента и Сове 34-122 Вепж улица Белая<br>г, что производимый нами<br>кого парламента и Совета<br>ании законов государств-<br>ктрического оборудования,<br>ных пределах напряжения<br>4, стр. 357) и Директивы<br>ЕС 26 февраля 2014. о<br>ошении электромагнитной<br>о Experience of the Analytic Contract of the Analytic Contract of the Analytic Contract of the Analytic Contract of the Analytic Contract of the Analytic Contract of the Analytic Contract of the Analytic Contract of the Anal Media Competential Competer Competer Competer Competer Competer Competer Competer Competer Competer Competer Competer Competer Competer Competer Competer Competer Competer Competer Competer Competer Competer Competer Compe CTB B ЭЛЕКТРИЧЕСКОМ И<br>
НОВЛЕНИЯ ДИРЕКТИВЫ ROHS<br>
13ИРОВАННЫЕ НОРМЫ PN-EN<br>
VanUSZ MASTER<br>
VANUSZ MASTER

Для оценки соответствия использовались гармонизированные нормы **PN-EN 60730-2-9:2011, PN-EN 60730-1:2016-10**

war.ua

Wieprz, 23 V. 2016

volta.iva

17 **voltar.ua** 

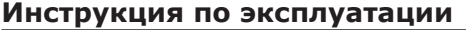

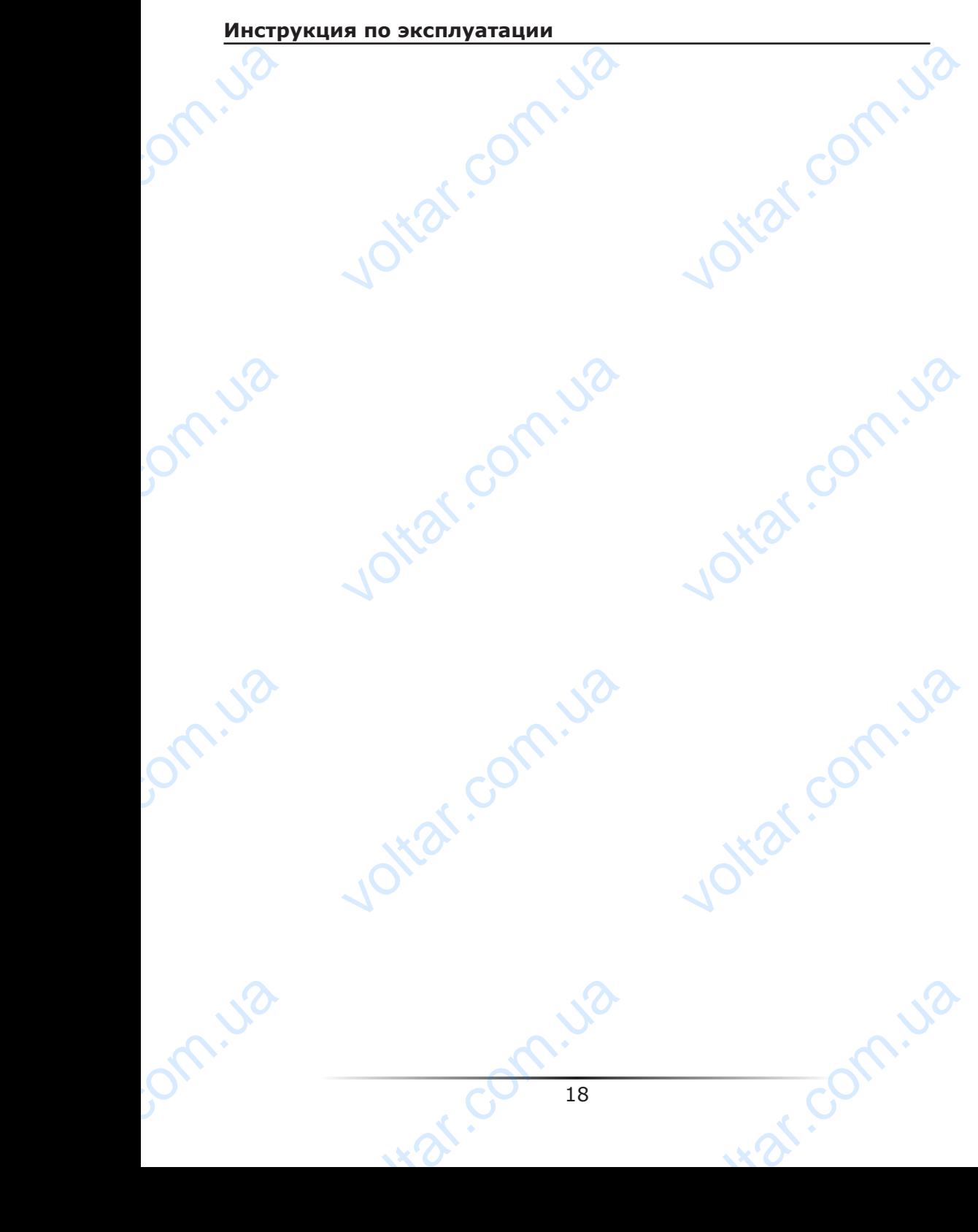

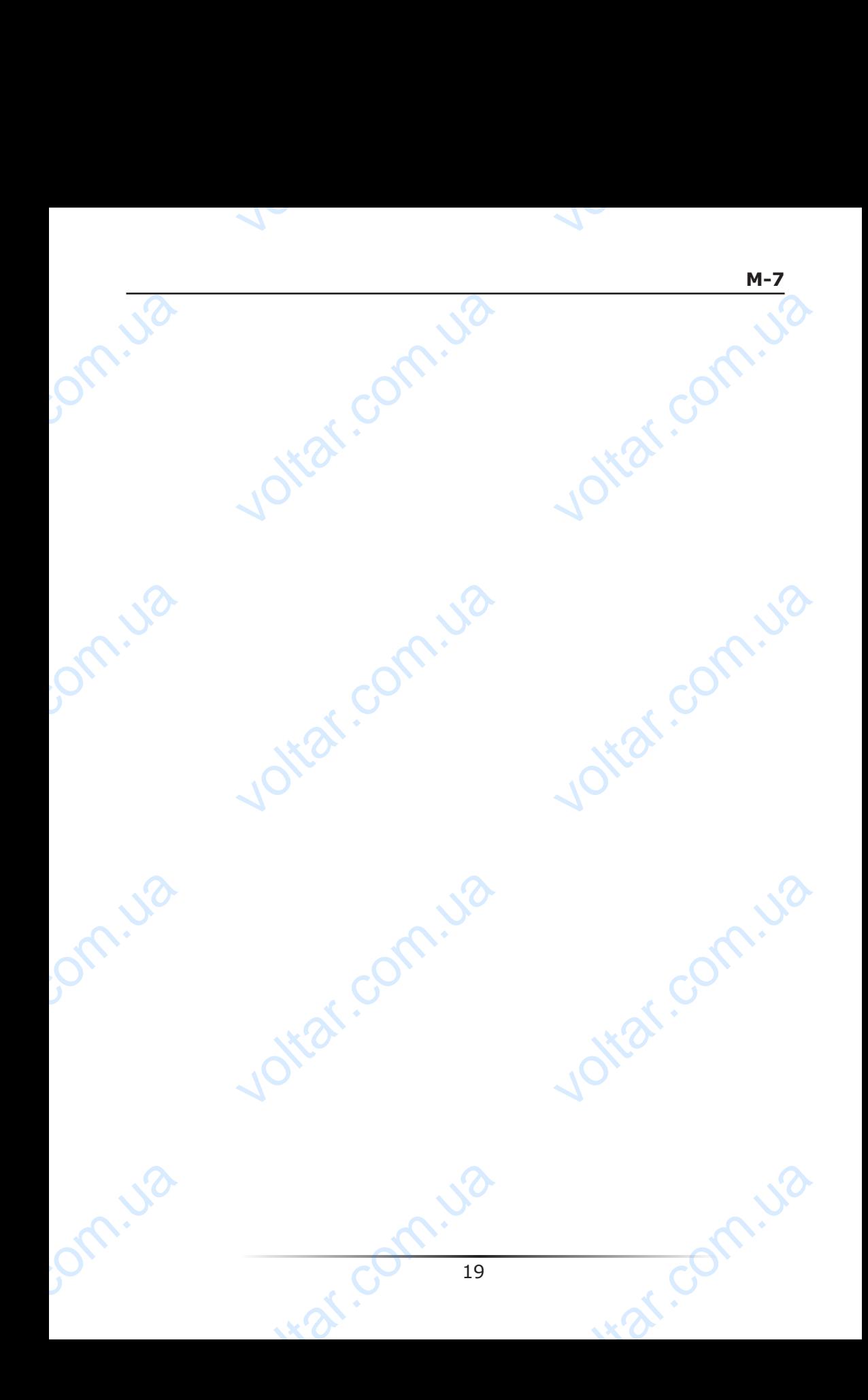

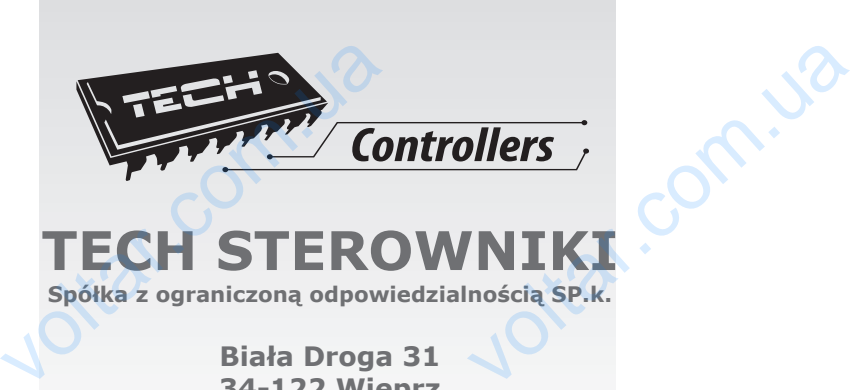

voltar.com.ua

Joitat.com.ua

voltar.com.ua

war com.va

voltar.com.ua

Jottat.com.ja

voltar.com.ua

war com.va

volta.va

Jom.ua

om.ua

bm.ua

# **TECH STEROWNIKI**

**Spółka z ograniczoną odpowiedzialnością SP.k.**

**Biała Droga 31 34-122 Wieprz**